#### WhatsUp Gold2023.1 アップグレード手順

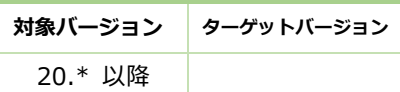

WhatsUp Gold v20 以降から WhatsUp Gold v23.1 にアップグレードする手順を説明します。

#### 1.WhatsUp Gold のバックアップ

WhatsUp Gold をアップグレードする前に現在の WhatsUp Gold のバックアップ取得を⾏って下さい

 OS のスタートから「Ipswitch WhatsUp Gold > WhatsUp Gold 管理コンソール」を選択します 以下の画面から「Tools > Database Utilities > Back up WhatsUp SQL Database」を選択します

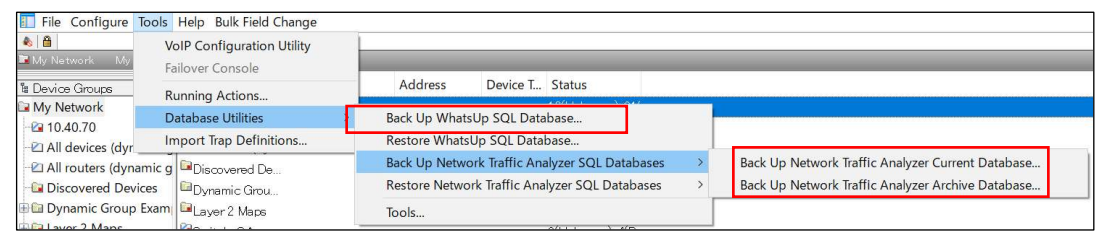

#### バックアップファイルの保存先を任意に指定し[保存]をクリックします

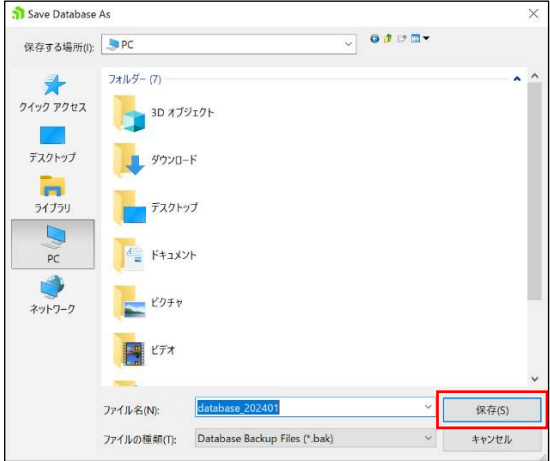

#### その後以下のメッセージが表示されればバックアップは正常終了です

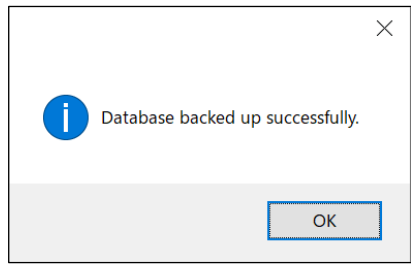

 尚、プラグインのネットワークトラフィック分析を購入されている場合は続けて「Tools > Database Utilities > Back up Network Traffic Analyzer SQL Database」を選択し以下もバックアップして下さい "Back up Network Traffic Analyzer Current Database"

"Back up Network Traffic Analyzer Archive Database"

#### 2.WhatsUp Gold のアップグレード

インストーラを選択し[管理者権限で実行]をクリックして表示される下記で標準インストールをチェックし[次へ] をクリックします(詳細インストールではインストール先を指定することが可能です)

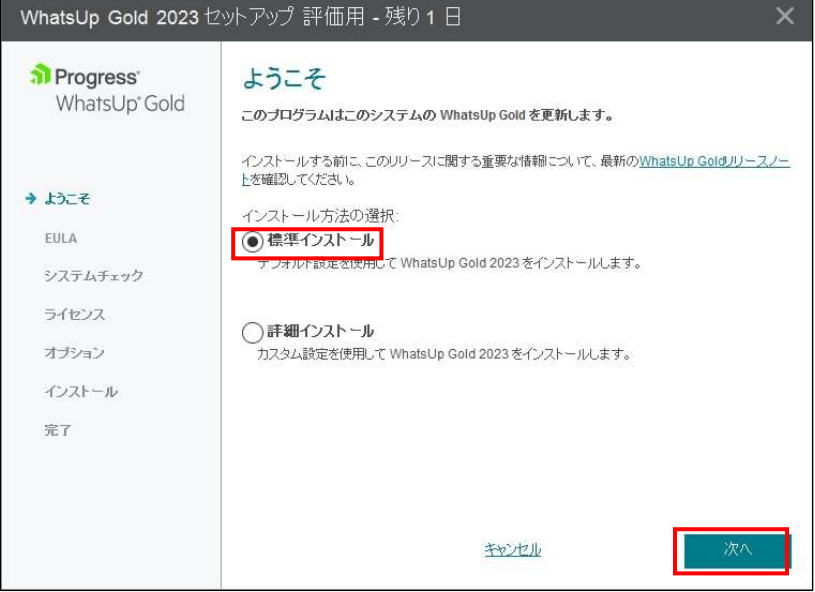

ライセンスの内容を同意されましたら"I accept the …"にチェックを入れ[次へ]をクリックします

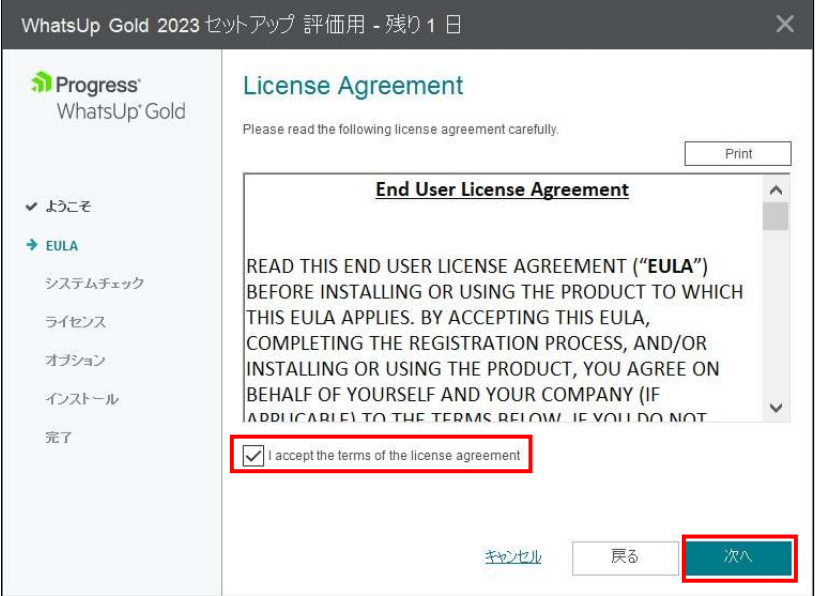

#### システムチェックで"合格"であることを確認し[次へ]をクリックします

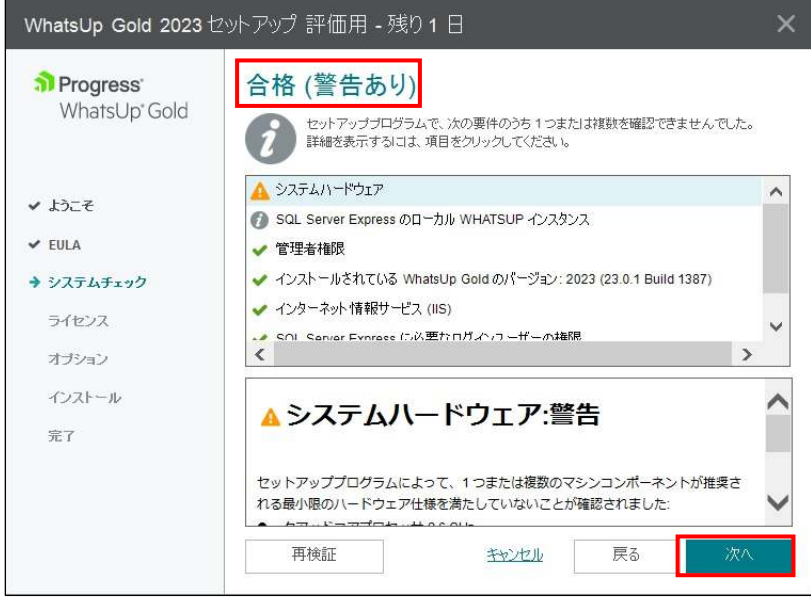

PC がオンライン環境であれば"オフラインアクティベーションモードを使用する"をチェックせず P.7 に進みます PC がオフライン環境の場合は"オフラインアクティベーションモードを使用する"にチェックを入れ[次へ]をクリ ックします

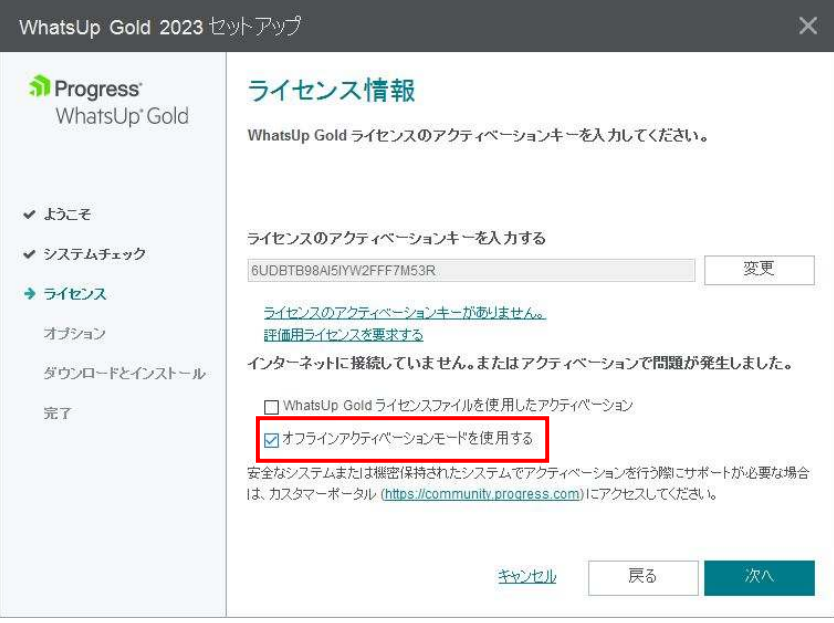

下記の画面で[オフラインでアクティベーション]をクリックします

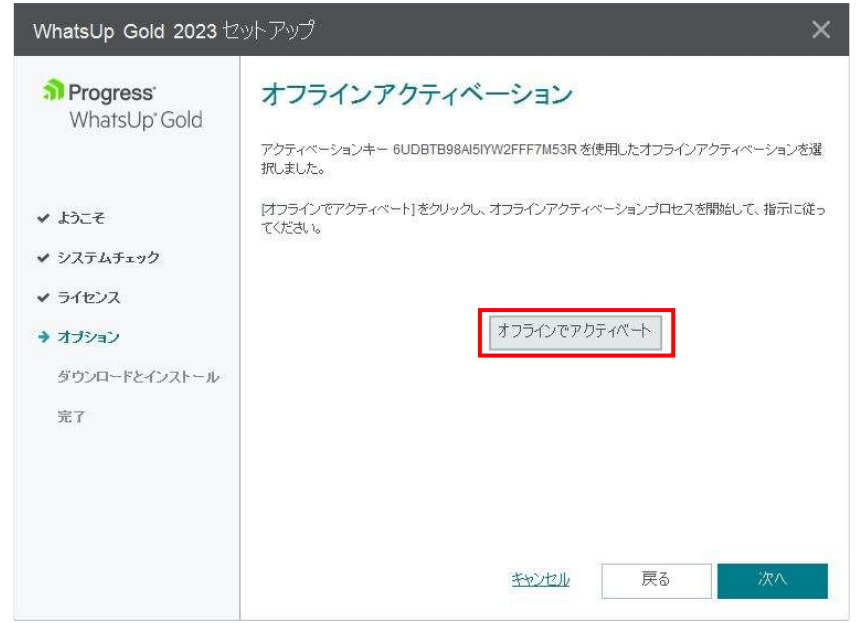

以下の画面で[Generate File]をクリックします

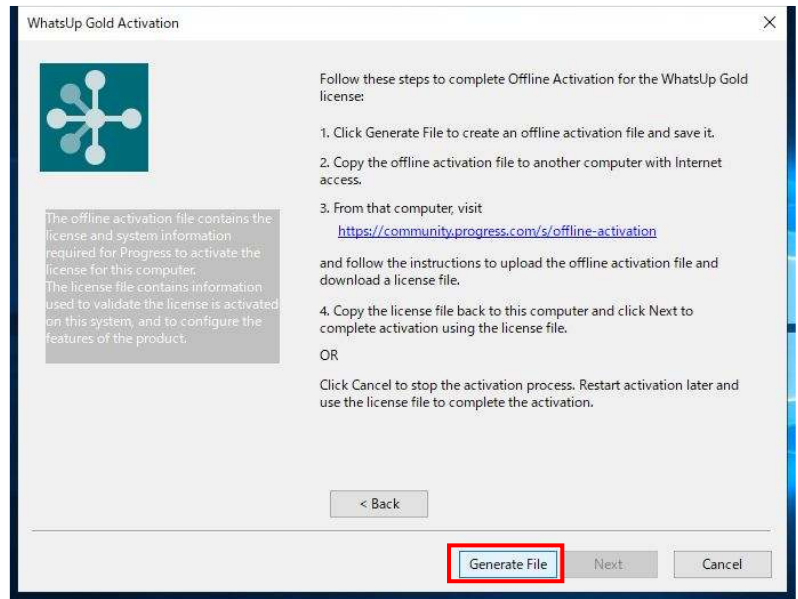

ライセンスアクティベーションのための ofa ファイルが生成されるので任意の場所に保存します

 インターネット接続環境で以下にアクセスし OFFLINE ACTIVATION の画面で"Upload OFA File"を選択し [Submit]をクリックします

https://community.progress.com/s/offline-activation

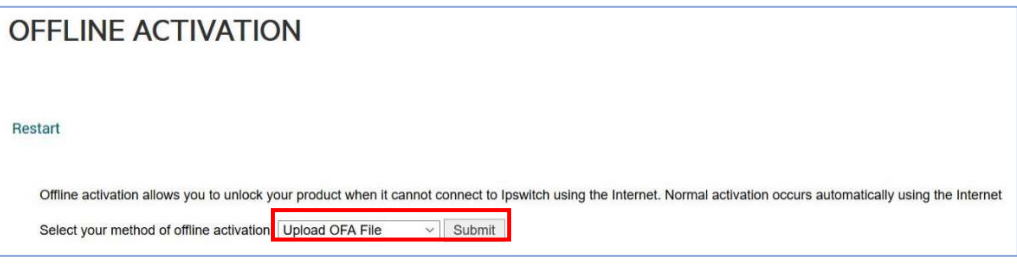

#### 前述で作成した ofa ファイルを選択し[Submit]をクリックします アクティベーションが成功すると license.txt ファイルが生成されるので任意の場所に保管します

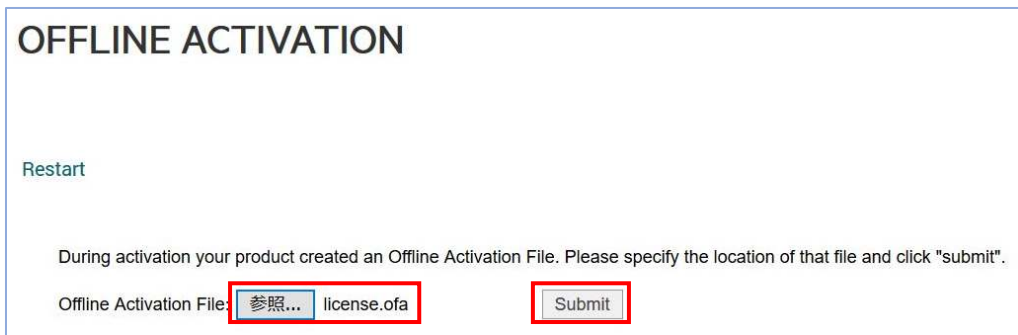

セットアップ画面に戻り[Next]をクリックします

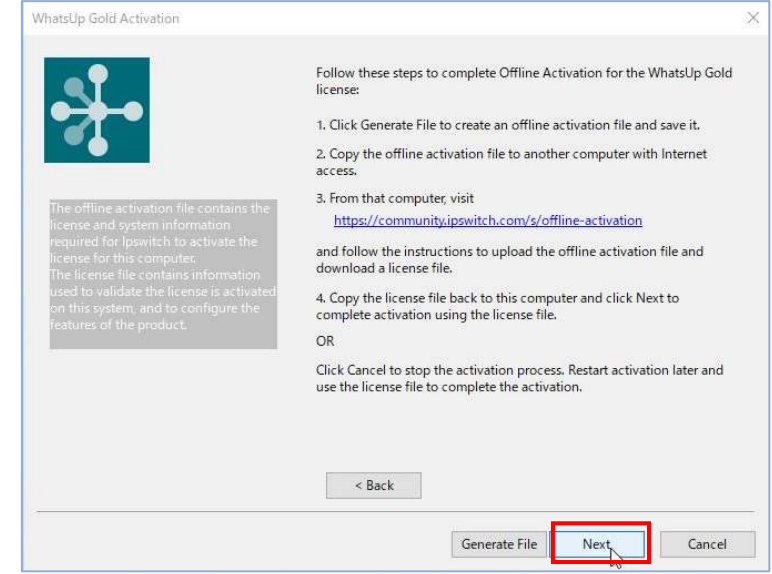

生成された license.txt ファイルを指定し[Activate]をクリックします

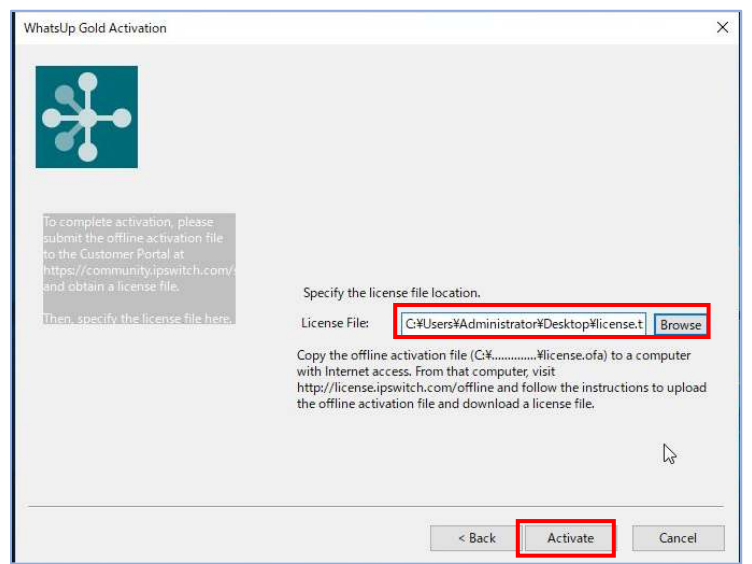

下記の Successful のメッセージが表示されることを確認し[Finish]をクリックします

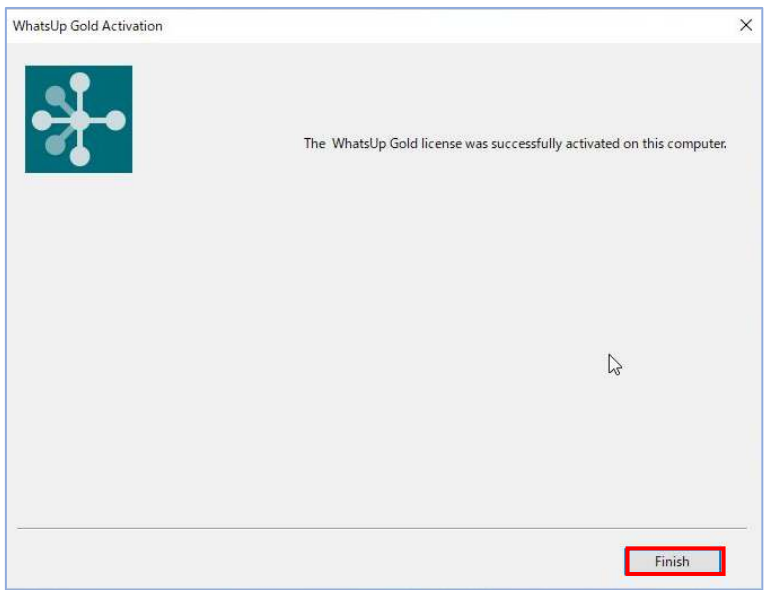

 WhatsUp Gold のアップグレードに際し SQL Server Express のインスタンス更新のメッセージが表示されるので [はい]をクリックします

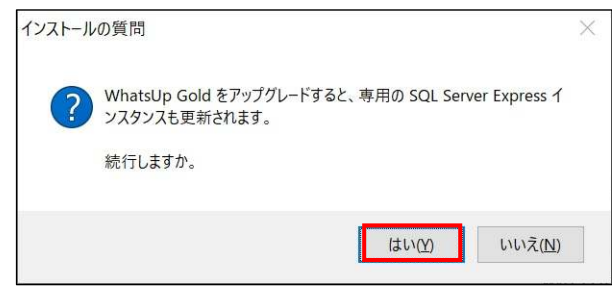

WhatsUp Gold のアップグレードに際し以下のメッセージが表示されるので[OK]をクリックします

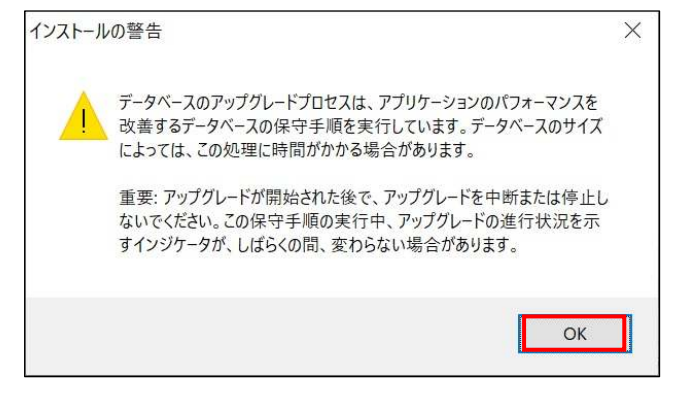

既存のデータベースのバックアップを行うか選択し「次へ]をクリックします

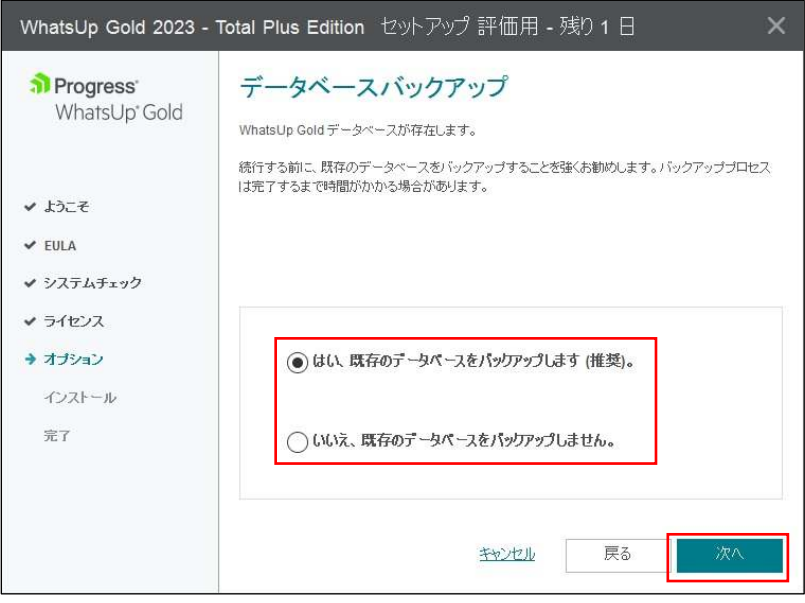

上記でデータベースバックアップを選択した場合、フォルダを指定し[次へ]をクリックします

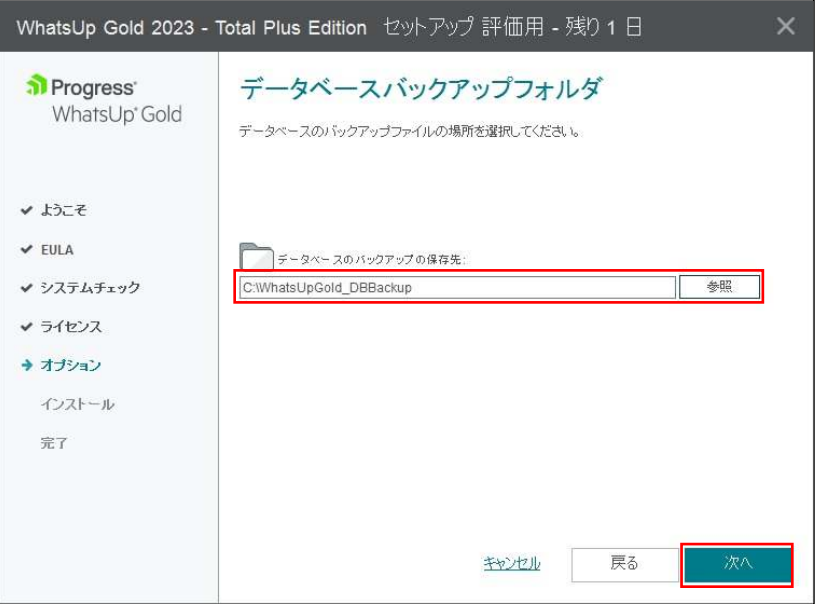

 WhatsUp Gold で使用する IIS のバインディングを選択します HTTP (ポート番号 80)、HTTPS (ポート番号 443) を必要に応じて選択、変更し[次へ]をクリックします

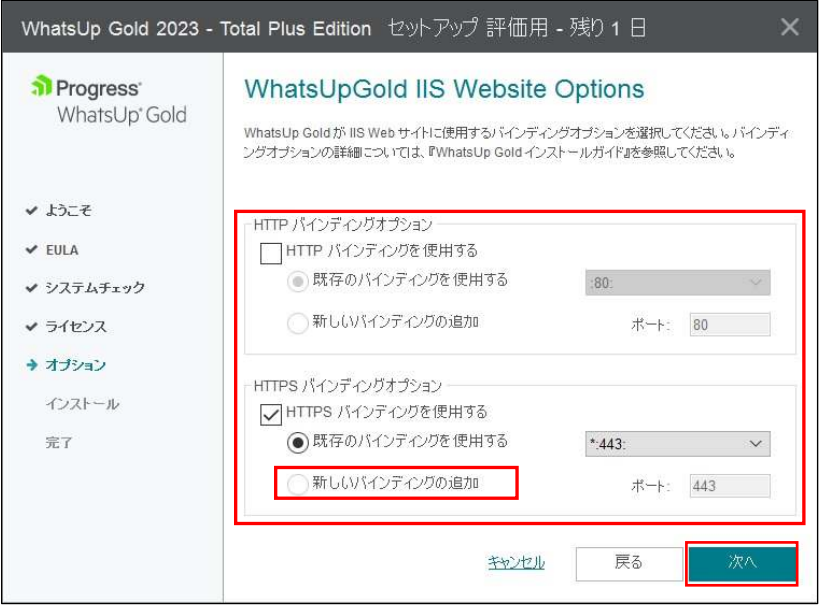

 HTTPS を使用し新たな証明書を使用したい場合は"新しいバインディングの追加"をチェックし[次へ]をクリッ クします

HTTPS で新たに証明書を使用する場合は以下から任意に選択し[次へ]をクリックします

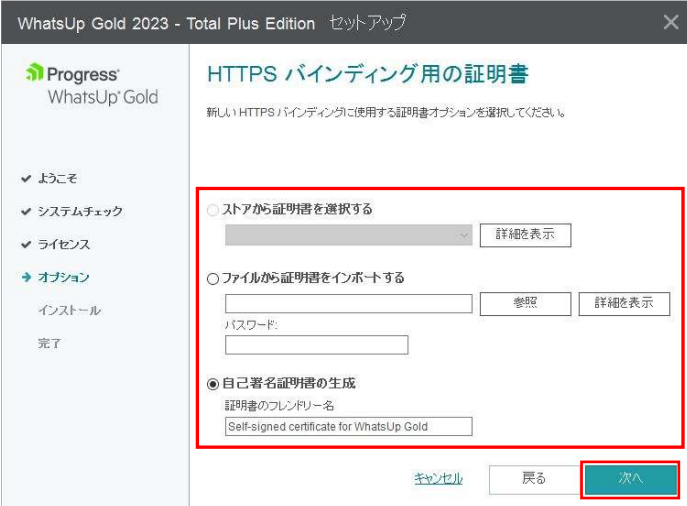

オプションとして Log Management を購入されていない場合は Elastic search ホスト名、ログイン情報などを 設定せずに[次へ]をクリックします

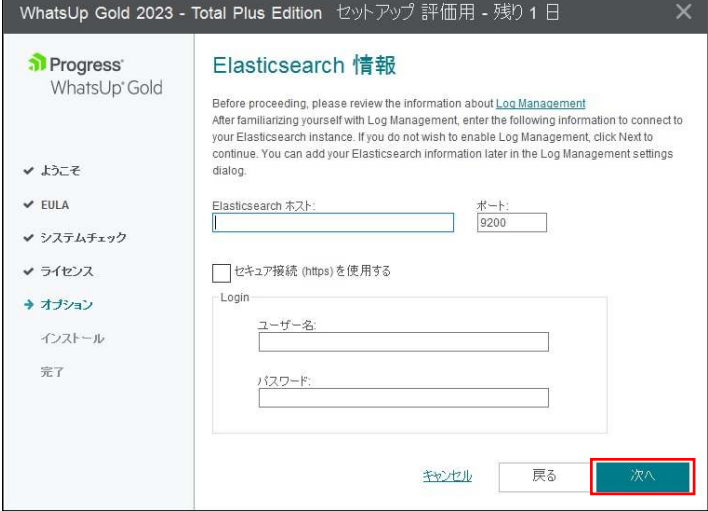

インストール内容が正しいことを確認し[続行]をクリックします

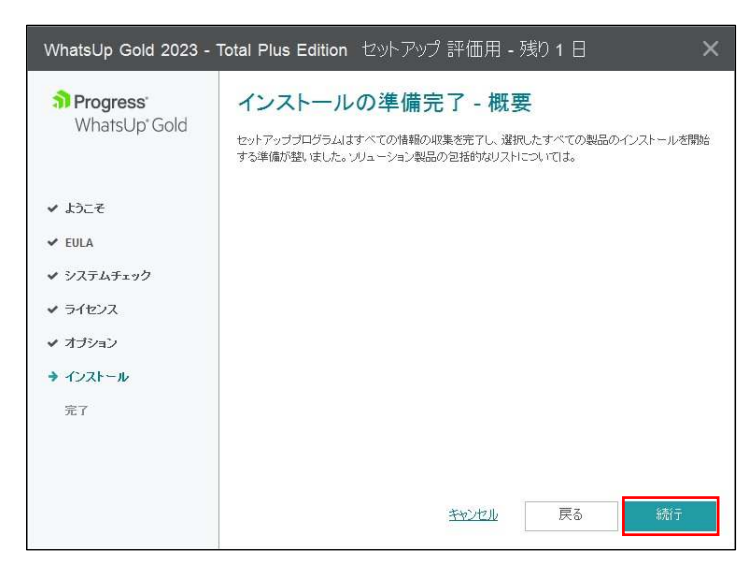

 しばらくして以下のようにファイアウォールでブロックされているメッセージが表示される場合がありますの でその場合は[アクセスを許可する]をクリックします

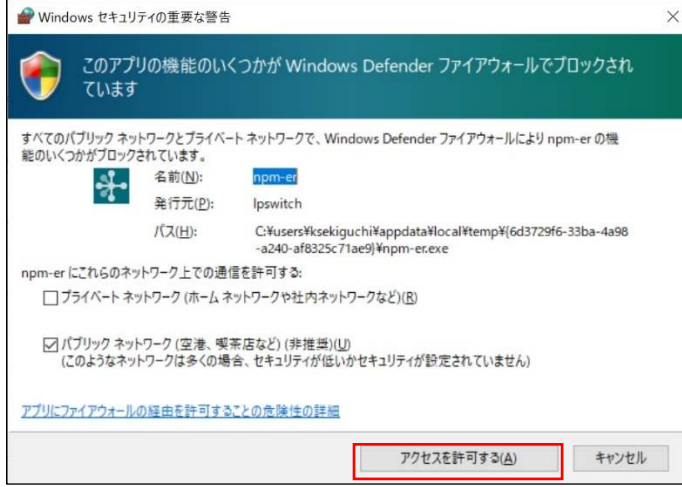

 その後インストール完了のメッセージが表示されるので全ての処理がエラーなく完了していることを確認し [完了]をクリックします

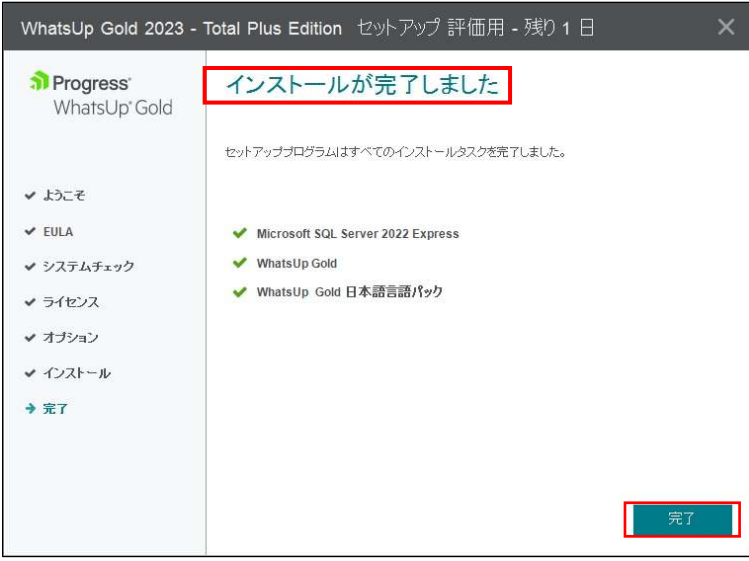

#### 3.WhatsUp Gold アップデート後の対応

WhatsUp Gold のアップグレードが完了しましたら以下の対応を実施します

- ① WhatsUp Gold サーバの再起動
- ② WhatsUp Gold にアクセスする全てのブラウザのキャッシュクリアとローカルストレージのクリア ローカルストレージのクリアはブラウザで[F12]キーを押下、Console で"localStorage.clear();"を実⾏し "undfined"が表示されることを確認します

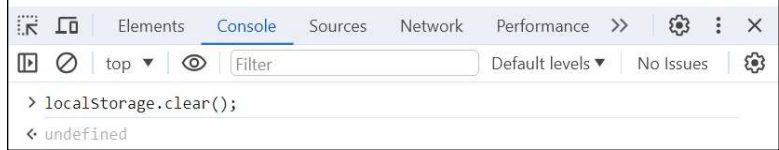

 次に Web Console のメニューから「ヘルプ > 会社情報」を選択し以下を確認します ・バージョンが 23.1.\*であること

- 
- ·ライセンスの種類(正規版: Perpetual/評価版: Evaluation) • シリアル番号: 正規版の場合はライセンス証書に記載、評価版の場合はメールに記載と一致していること
- ・エディション︓正規版の場合は購入時のエディション、評価版の場合は"Total Plus"
- ・製品ライセンス:正規版の場合はライセンス証書に記載、評価版の場合は製品ダウンロード時から 30 日未満
- ・ポイント数:正規版の場合はライセンス証書に記載の数字、評価版の場合は 2500

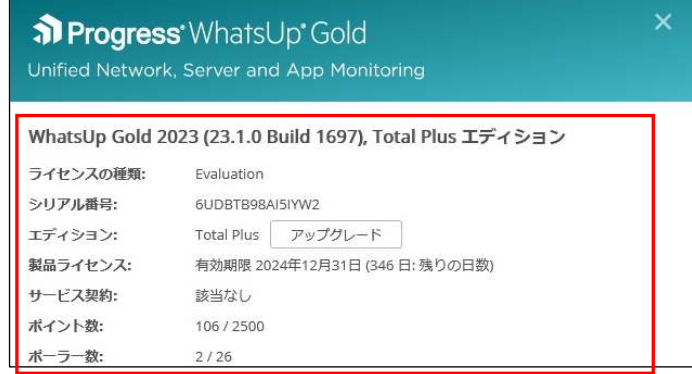

OS のスタートから「Ipswitch WhatsUp Gold > WhatsUp Gold Service Manager」を選択し Failover Manager 以外のプロセスの Status が"Running"であることを確認します

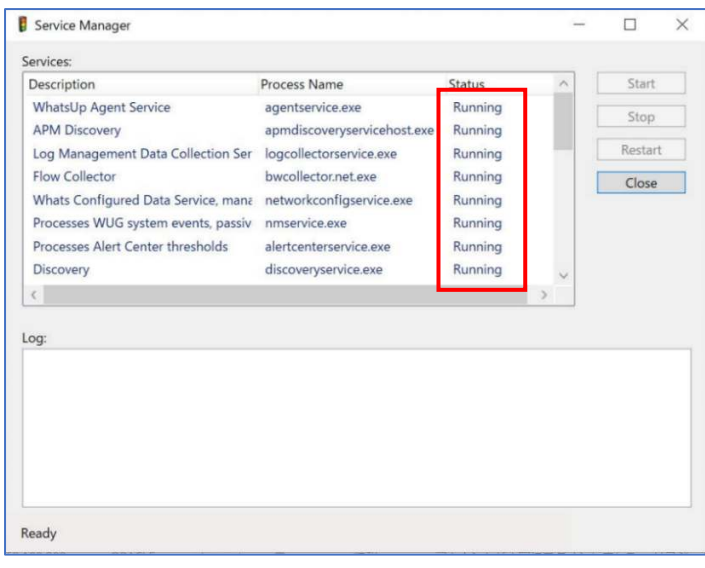

**以上**